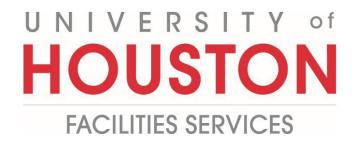

## **Planner & PM**

## **Generating a PFA-Funding Project**

Submitting and processing a Project Funding Agreement.

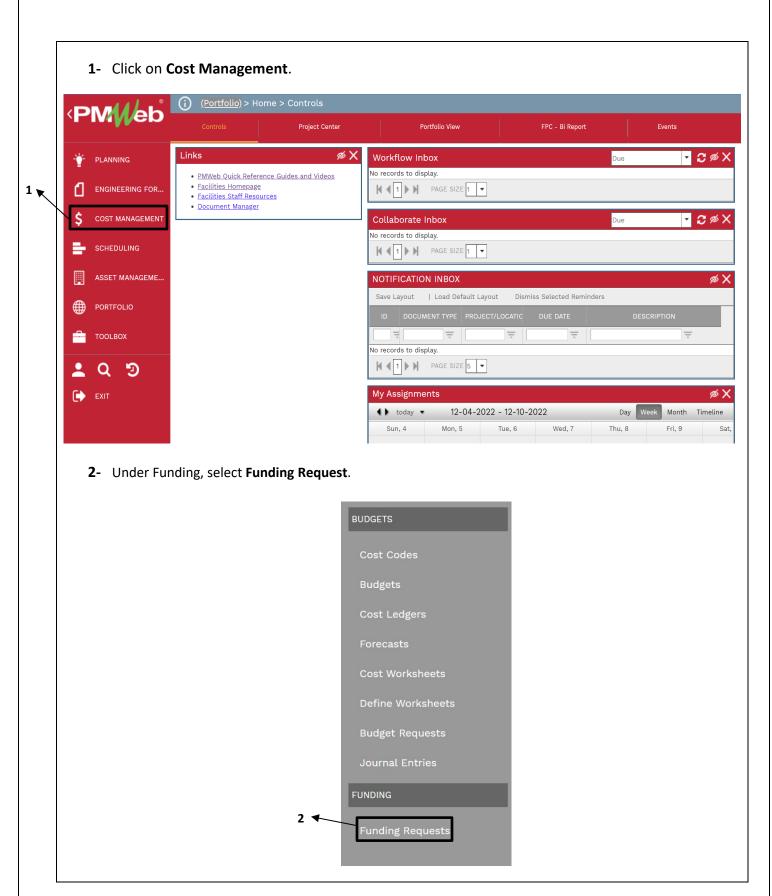

3- For initial PFA, click on + Add. For subsequent PFAs, go to step 29

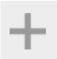

- **4-** <u>IMPORTANT</u>. In the **Funding by** box, ensure **Project** is selected.
- 5- **Project** field Select the project from the Project drop down menu.
- 6- **Record #** field will auto populate with next sequential number. If you get an error message that 'The Record # is already in use', manually enter the project number followed by (.) PFA number. Example (P790123.1)
- **7- Description** field Enter a summary of the work involved with enough detail to clearly understand the scope. Example: Initial PFA for Design Services
- **8- Reference Filed** field Undesignated field. May be left blank.
- 9- Workflow Status field Reflects current status.
- **10- Category Field –** Select Administrative only.
- **11- Post As** field For initial PFA, leave as 'Original'. For subsequent PFAs, will be changed to 'Revised Funding'.
- **12-Work Order** field Enter Work Order number.
- **13- PMF-Overhead** field From the drop-down menu, select the appropriate department that will be managing the project.
- **14- Capital Project** field From the drop-down menu, select Y or N.
- **15- PMF Charge** field From the drop-down menu, select Y or N.
- **16-PMF Type** field From the drop-down menu, select the appropriate Category for the request.
- 17- Department Cost Center(s) field Collect this information from the requesting department.

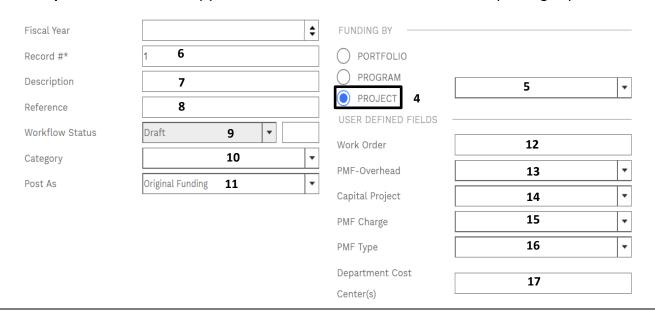

**18-** From the top bar, click on the icon to **Save** the header.

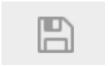

**19-** Under the new tab at the bottom, click on the **+Add** button.

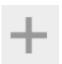

- **20-** Select a funds Source under the **Source column**.
- **21-** Leave the **Project Cost Center** column blank, this is to be filled out by Business Services.
- **22-** Enter the total amount required in the **Funded column**.
- 23- Add notes, such as funding constraints or grant expiration details, in the Notes column.
- 24- Click Save in grey bar.
- 25- Repeat steps 18 through 23 for all additional funding sources.

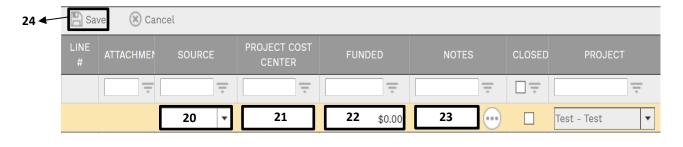

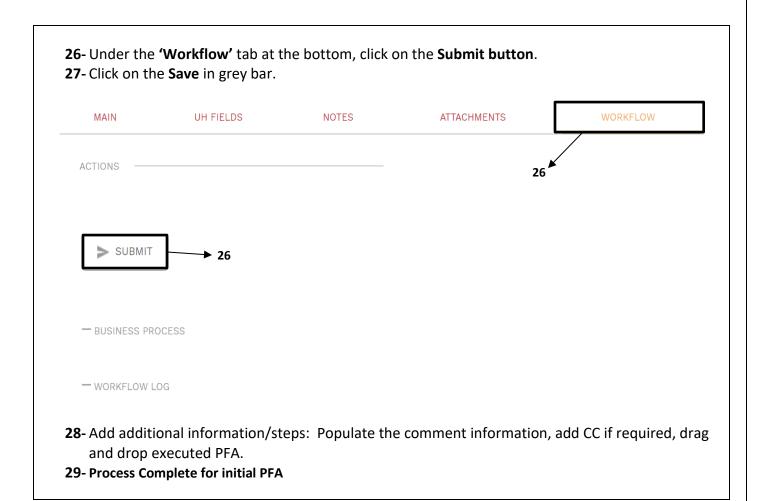

## For Subsequent PFAs:

30- Select and open the most recent Funds Request.31- Click on the drop-down arrow next to the Add button and select the Copy Button from the list.

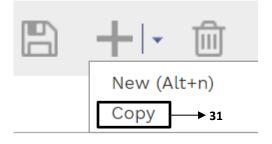

**32-** Repeat steps 18 through 23 for all additional funds sources. Add new funding lines as needed.

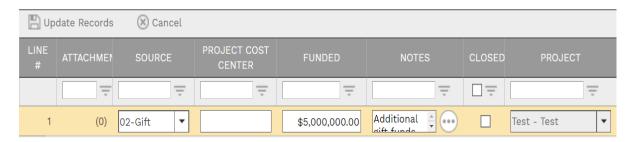

- **33-** Under the 'Workflow' tab at the bottom, click on the Submit button.
- **34-** If desired, type any comments in the **Comments field**.

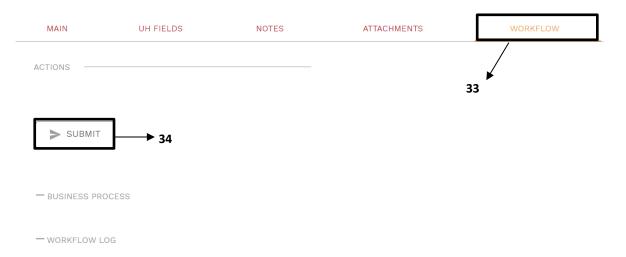

- **35** Add additional information/steps: Populate the comment information, add CC if required, drag and drop executed PFA.
- **36-** Click on the **Save button** in the **Actions box**.

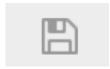

- **37** Then go to the budget request record and request to increase the budget to match the PFA so funding aligns with budget, since we track funds by a Project Tracking Budget.
- 38- Process Complete.